# **WEB出願の手引き**

**インターネットを利用して24時間対応!!**

## **出願から受験まで**

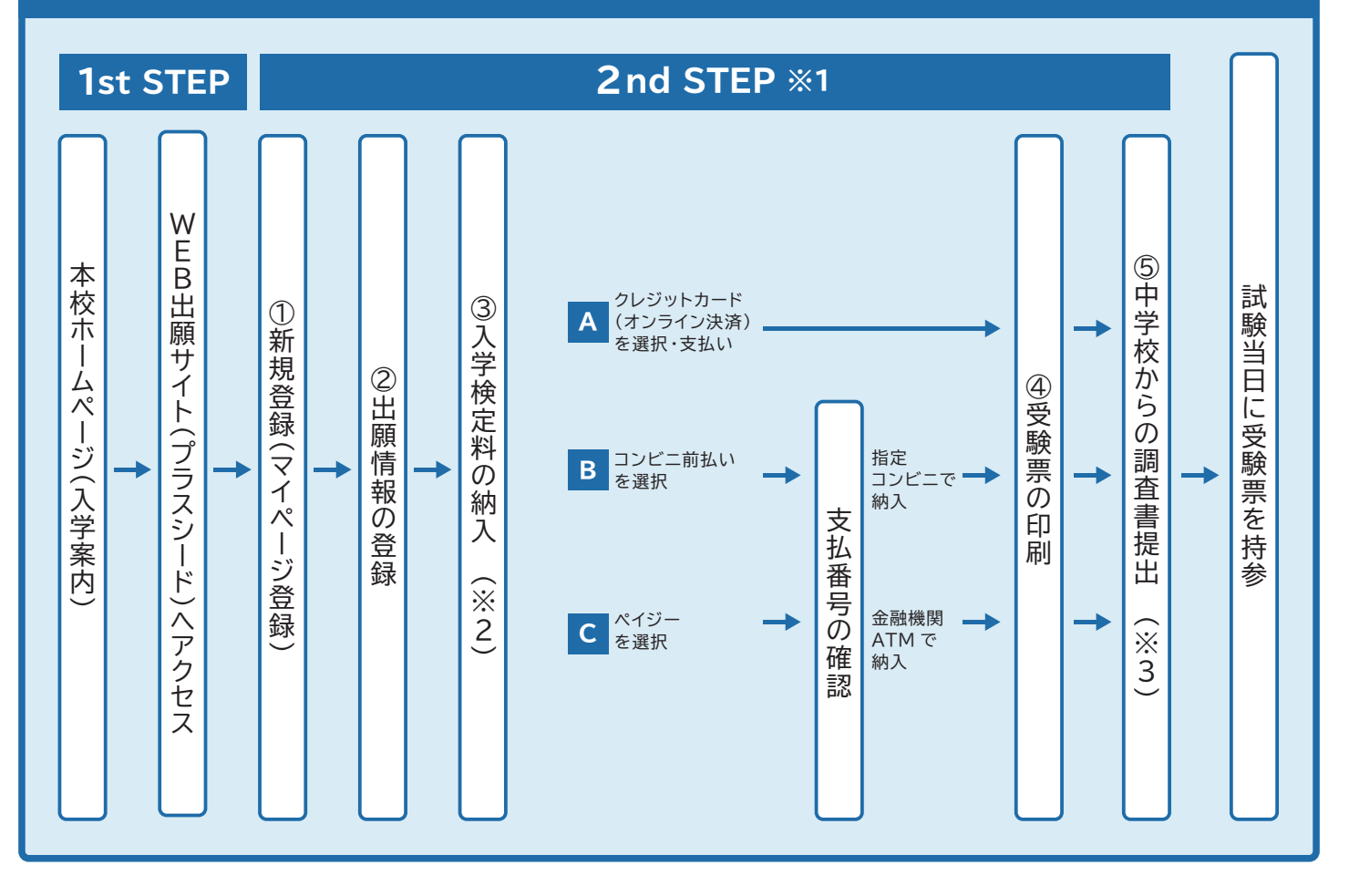

- **※1 出願の完了には、上記①~⑤の手続きが必要となります。各期間については、「生徒募集要項」を ご参照ください。**
- **※2 いずれの納入方法でも入学検定料とは別に手数料がかかります。**
- **※3 調査書は、受験生が在籍している中学校から本校に持参または郵送にて提出してください。**

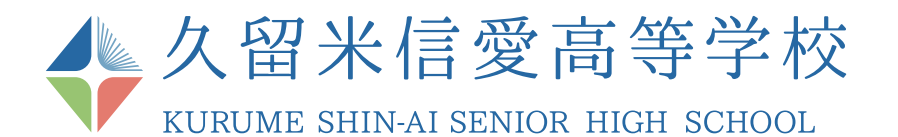

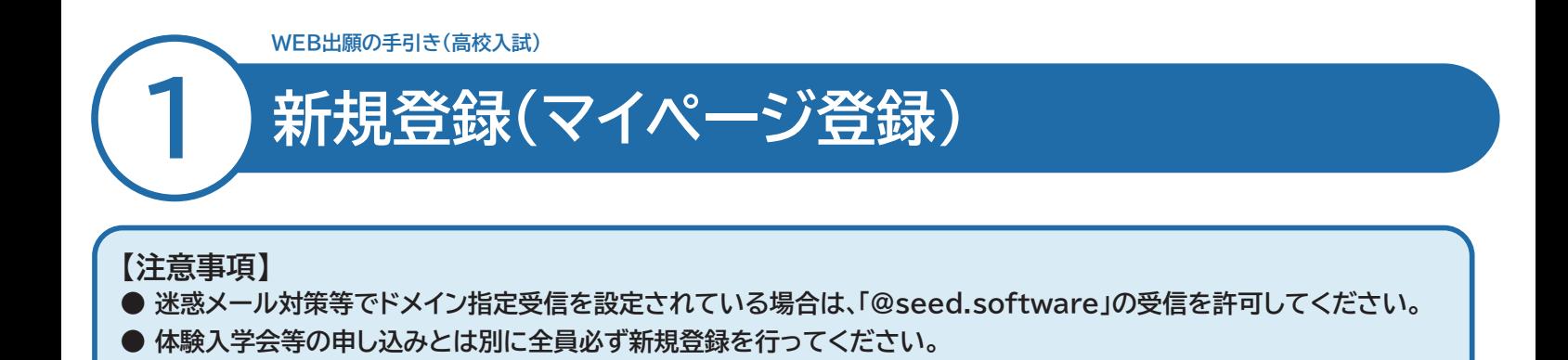

#### **❶ 本校ホームページ(入学案内)のリンクから、WEB出願サイト(プラスシード)にアクセスしてください。**

**※Internet Explorer からはアクセスできません(Microsoft Edge/Google Chrome/Safari をご利用ください)**

#### **❷「新規登録」(画面下部)をクリックしてください。**

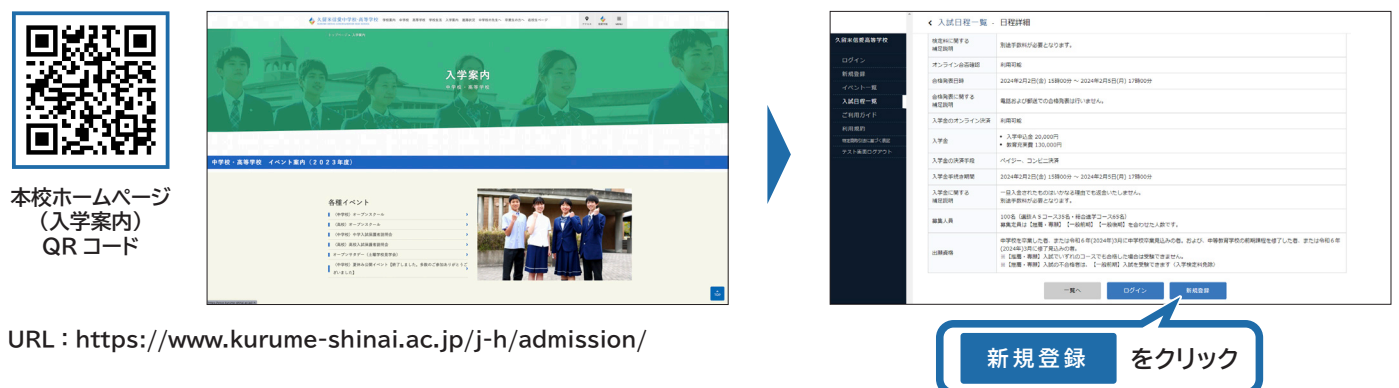

**※本校ホームページ(入学案内)は上のQR コード・URL からアクセスするか、本校ホームページをご覧ください。 ※WEB出願サイト(プラスシード)へのリンクは出願開始までに本校ホームページ(入学案内)に掲載します。**

**❸ メールアドレスを入力し、利用規約をご確認いただき、「送信する」をクリックしてください。**

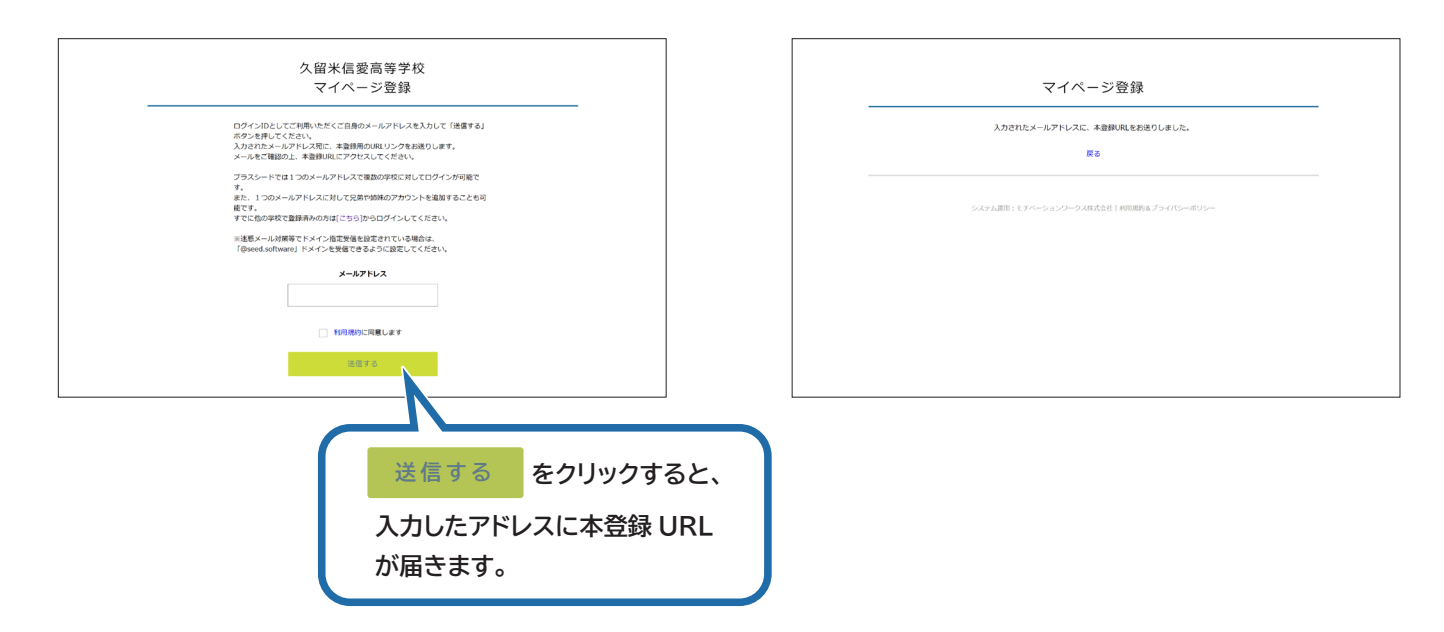

#### **❹ 届いたメールを開き、メールに記載のURLをクリックしてください。**

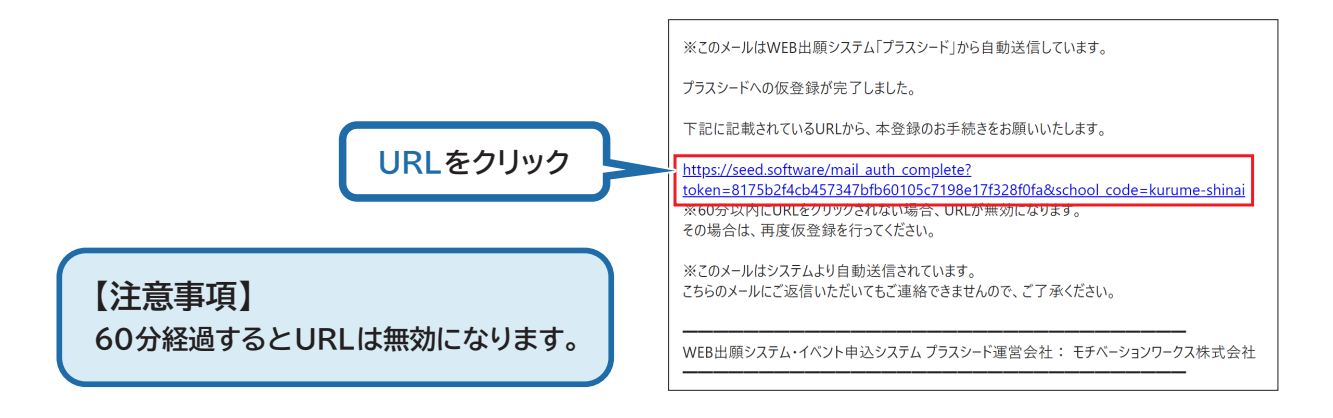

**❺ 「次へ」をクリックし、「氏名※」「ふりがな」「生年月日」「パスワード」等を入力して登録してください。 ※外字は使用できません。**

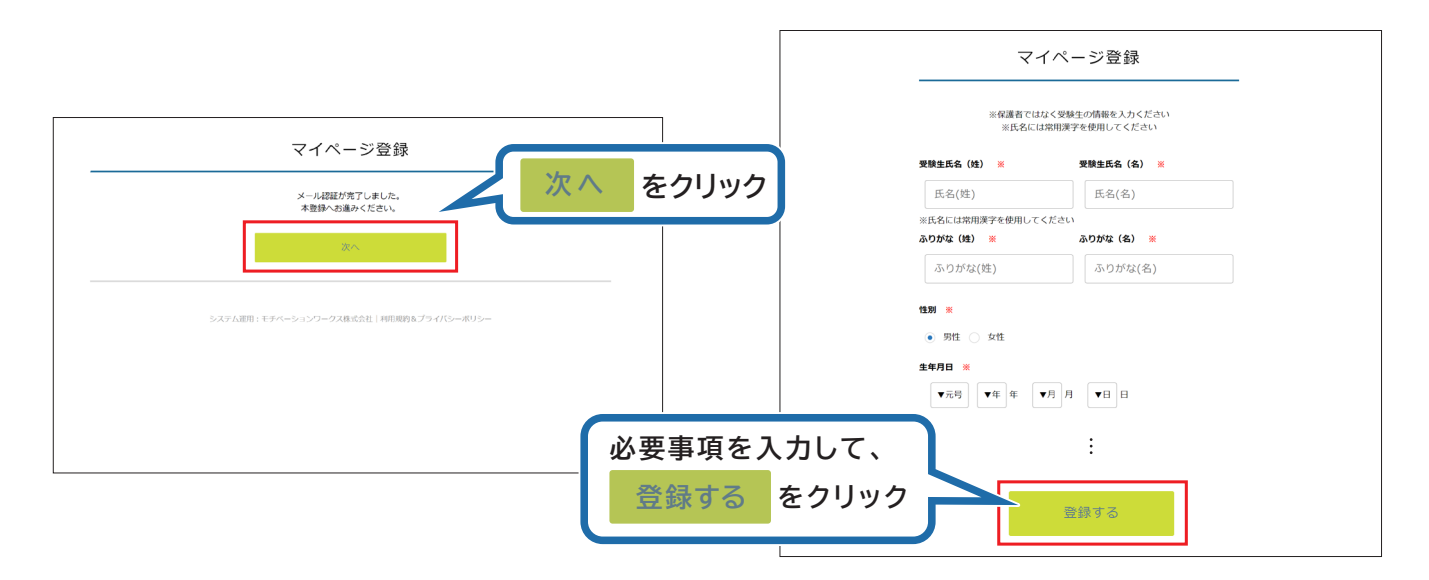

**❻ 「ログインする」をクリックしてください。**

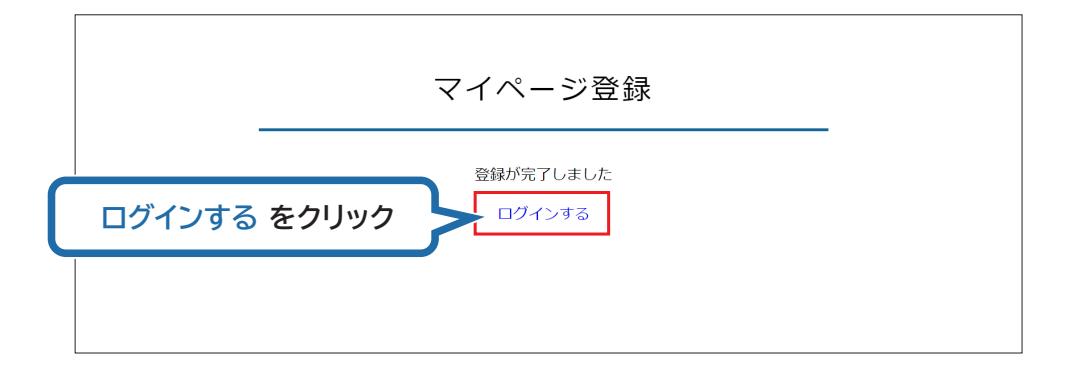

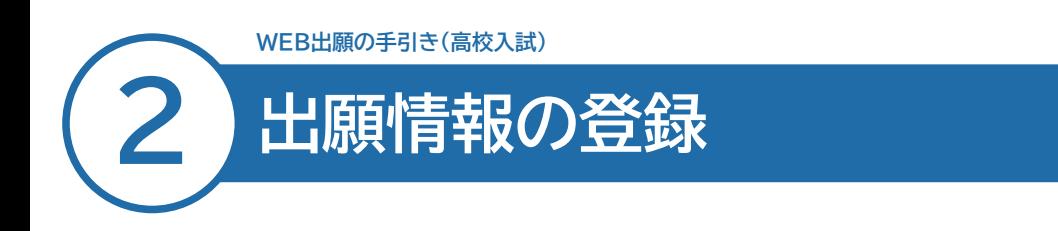

**❶ ログインをクリックしてください。**

**❷ 「メールアドレス」「パスワード」を入力して、「ログイン」をクリックしてください。**

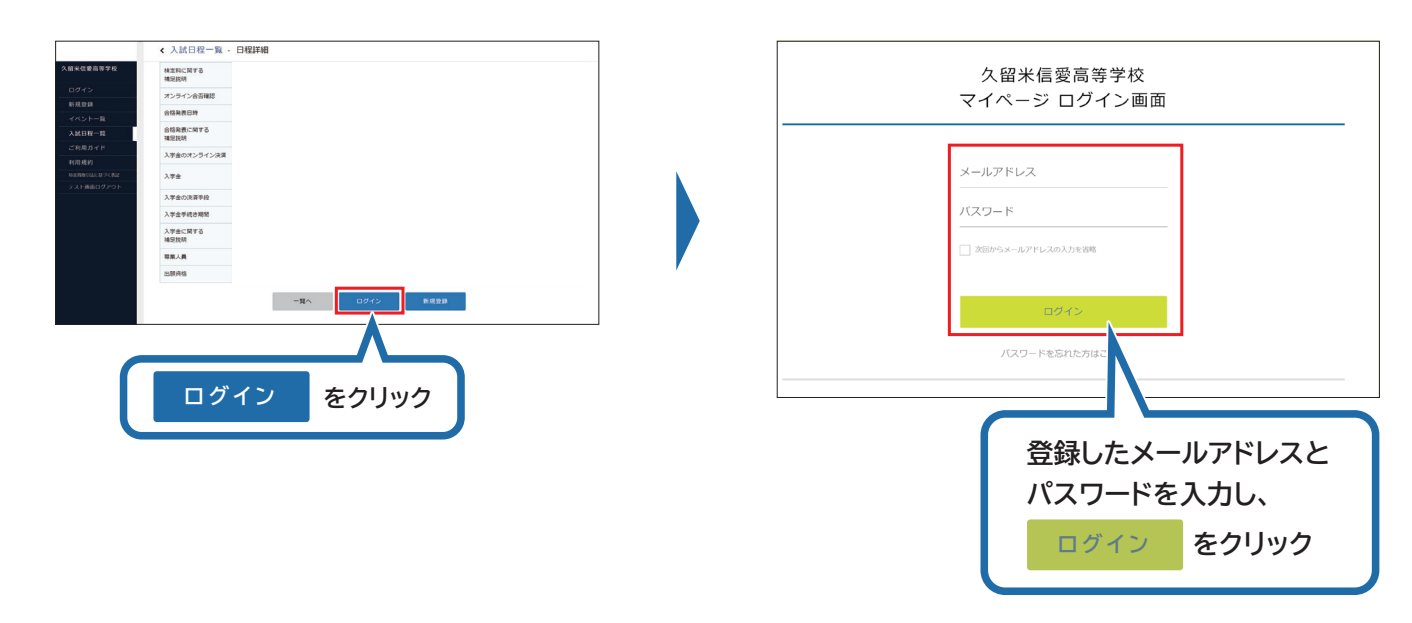

**※登録したメールアドレスを忘れた方は、お手数ですが、再度、①新規登録(マイページ登録)を行ってください。 ※パスワードを忘れた方は、「パスワードを忘れた方はこちら」(画面下部)をお進みください。**

#### **❸ メニューの「入試日程一覧」(画面左側)を選択して、出願する試験名をクリックしてください。**

#### **❹ 「出願へ進む」(画面下部)をクリックしてください。**

**※出願期間前の場合は、「出願へ進む」ボタンは表示されません。(出願受付開始前と表示されています)**

#### **❺ 出願情報を入力してください。入力後、「確認画面へ」をクリックしてください。**

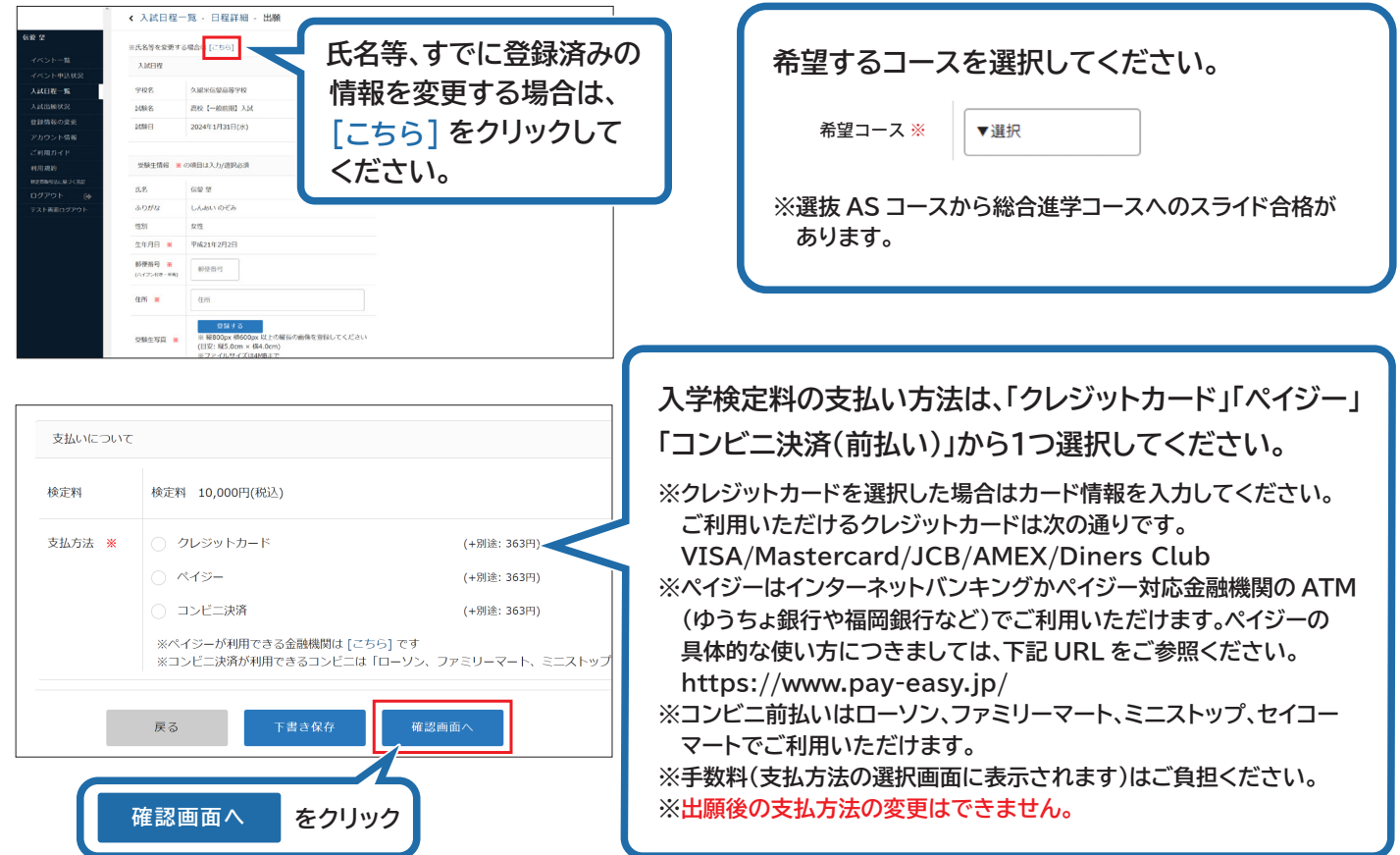

#### **❻ 登録した内容を確認し、間違いがなければ、「送信する」をクリックしてください。**

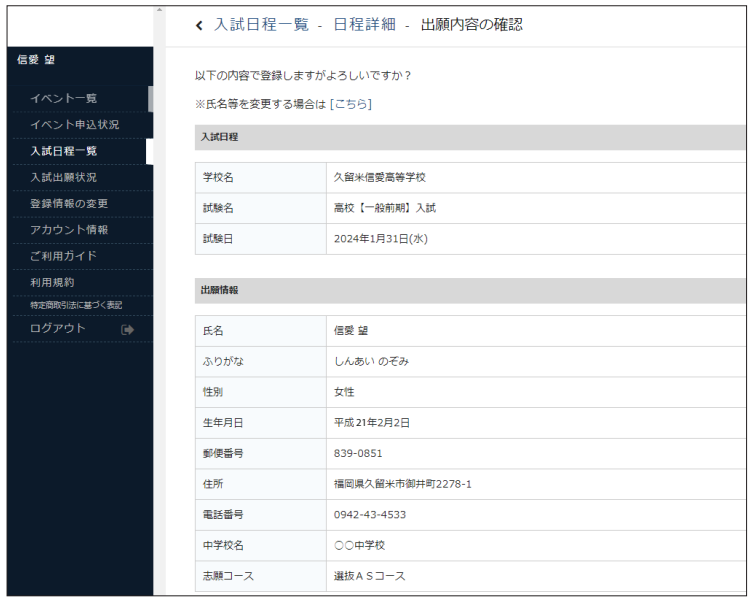

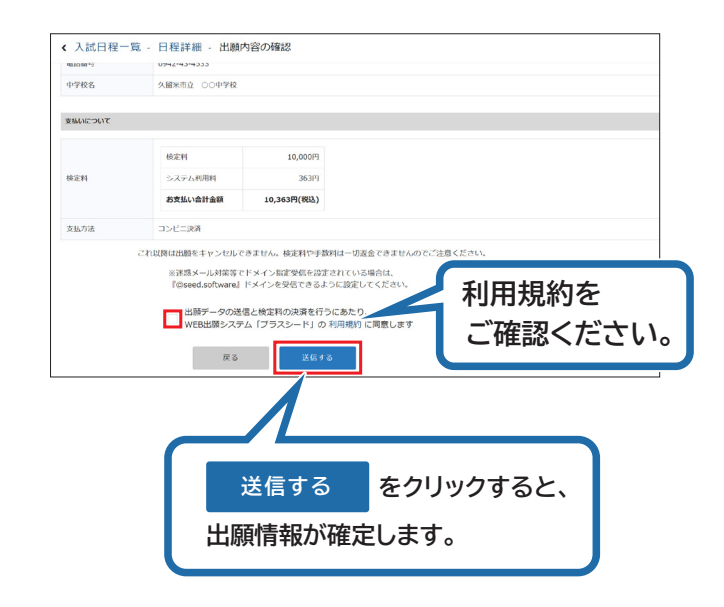

#### **【注意事項】**

**● 出願情報の送信以降は、出願のキャンセルや内容の変更はできません。**

**● 「送信する」を押した後、次の画面に移るまでに画面を閉じたり、ブラウザの戻るボタンを押したりしないでください。**

**WEB出願の手引き(高校入試)**

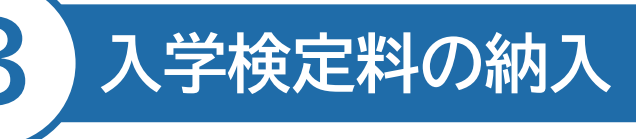

#### **【注意事項】**

- **入学検定料のお支払いは、必ず出願期間内にお済ませください。**
- **コンビニ前払いはローソン、ファミリーマート、ミニストップ、セイコーマートでご利用いただけます。**

#### **<クレジットカード払い>**

**●登録されたメールアドレスに出願完了のお知ら せが届きます。**

> **※このメールはWEB出願システム「プラスシード」から自動送信しています。 出願が完了しました。**

**※クレジットカード払いの場合、支払い完了メールは 届きません。**

**…**

#### **<ペイジー・コンビニ前払い>**

**❶登録されたメールアドレスに出願完了のお知ら せが届きます。**

**※このメールはWEB出願システム「プラスシード」から自動送信しています。 出願が完了しました。**

**…**

#### **❷登録されたメールアドレスにお支払いに必要な 情報が届きます。**

```
「久留米信愛高等学校1出願に伴う検定料の支払先情報に関するお知らせ
PLUS SEED <no-reply@seed.software>
宛先:
※このメールはWEB出願システム「プラスシード」から自動送信しています。
久留米信愛高等学校の入学試験(高校【一般前期】入試)への出願手続きを行いました。
現時点では出願が完了しておりません。
スランスム・・・・・・・・・ ニュー ニー、コンファンファー・・・・、<br>入金確認後に受験票のダウンロードが可能となります。
◆入試情報
▼八訳旧報<br>学校名:久留米信愛高等学校
ナ<br><br>試験名:<br>試験日:
◆出願内容
◆支払先情報
◆文瓜元情#K<br>支払い方法:コンビニ決済
全額: 10,363円(税込)<br>支払い期限:
受付番号:
電話番号:
◆各コンビニでの支払い方法
ファミリーマート (ファミポート用)
https://bs.veritrans.co.jp/support/docs/3g/consumer/cvs/pc/famima2.html
ファミリーマート (マルチコピー機用)
https://bs.veritrans.co.jp/support/docs/3g/consumer/cvs/pc/famima4.html
```
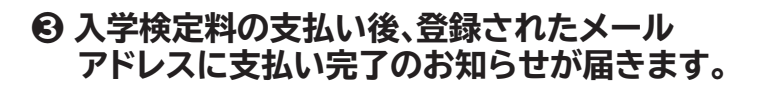

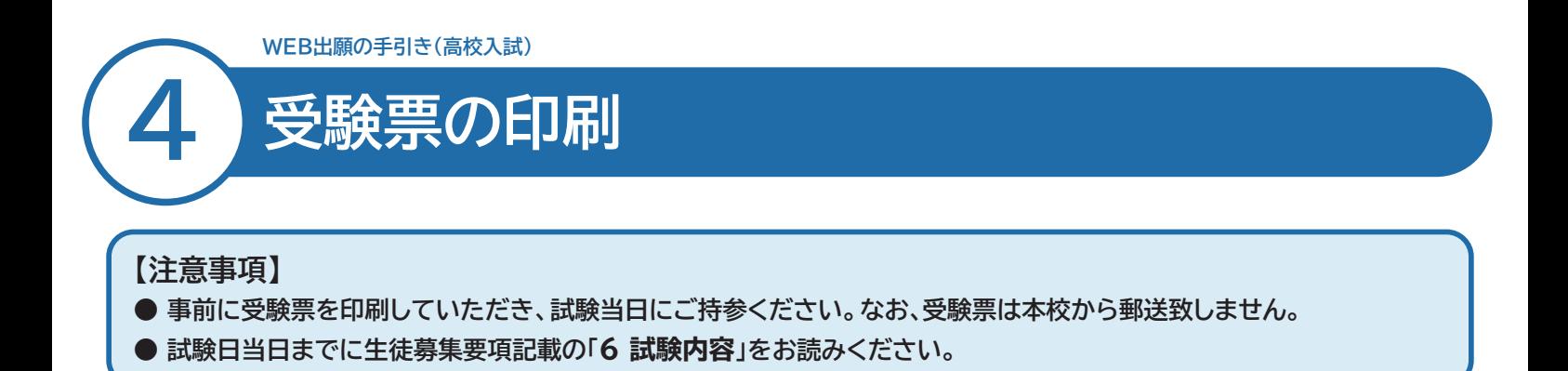

#### **❶ マイページの「入試出願状況」(画面左側)を選択し、「入学試験」をクリックしてください。**

**※入学検定料の支払いが確認されると、支払状況が「支払済み」に変更され、受験票の印刷ができるようになります。**

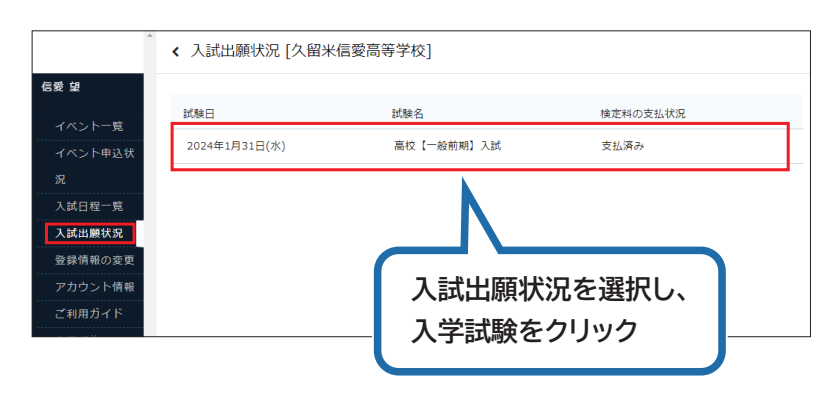

- **❷ 「受験票」をクリックしてください。**
- **❸ A4 サイズ・白色の普通紙を使用して、「受験票」を印刷(カラー・白黒どちらでも可)し、切り取り線で 切り取って、試験当日に持参してください。**

 **※印刷方法は8ページをご参照ください。**

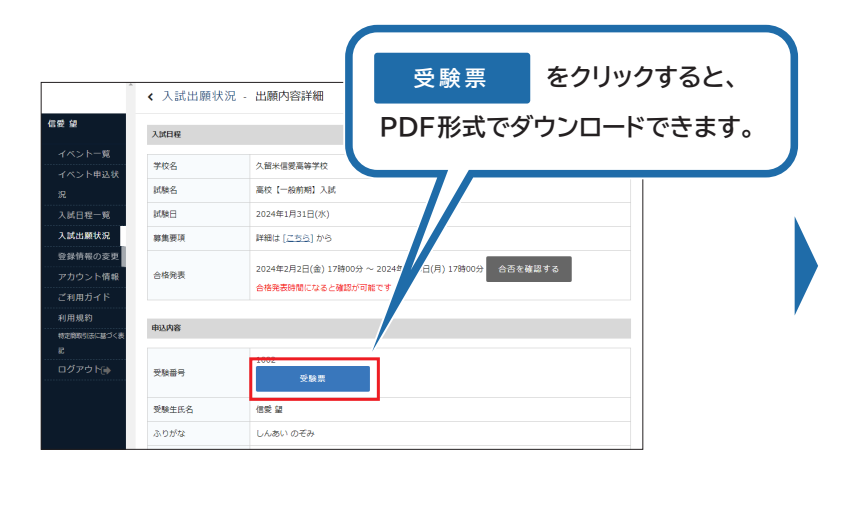

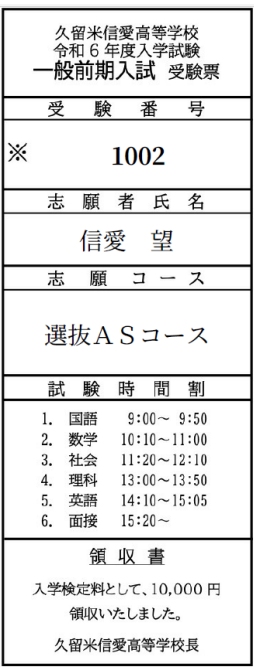

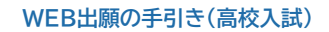

## **5 中学校からの調査書提出**

**【注意事項】**

**● 中学校からの調査書提出に関して、インターネットでの必要な操作はありません。**

#### **●福岡県私学協会が指定する調査書を中学校が記入・厳封し、本校に持参または郵送してください。**

**※郵送される場合は、書留郵便にて受付期間に到着するように速やかに発送してください ※受付期間については、生徒募集要項の「4 出願」をご参照ください。 ※本校が受理した後、出願の完了となります。**

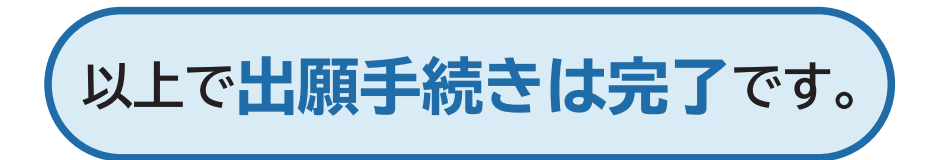

### **スマートフォン・タブレットから「受験票」を印刷する方法**

#### **❶ 家庭用プリンターで印刷する**

Wi-Fi 接続や通信でのデータ送信が可能な場合、お持ちのプリンターで印刷できます。 設定方法については、プリンターの取扱説明書をご確認ください。

#### **❷ コンビニエンスストアで印刷する**

**①スマートフォンなどに専用アプリ(無料)をインストールする。**

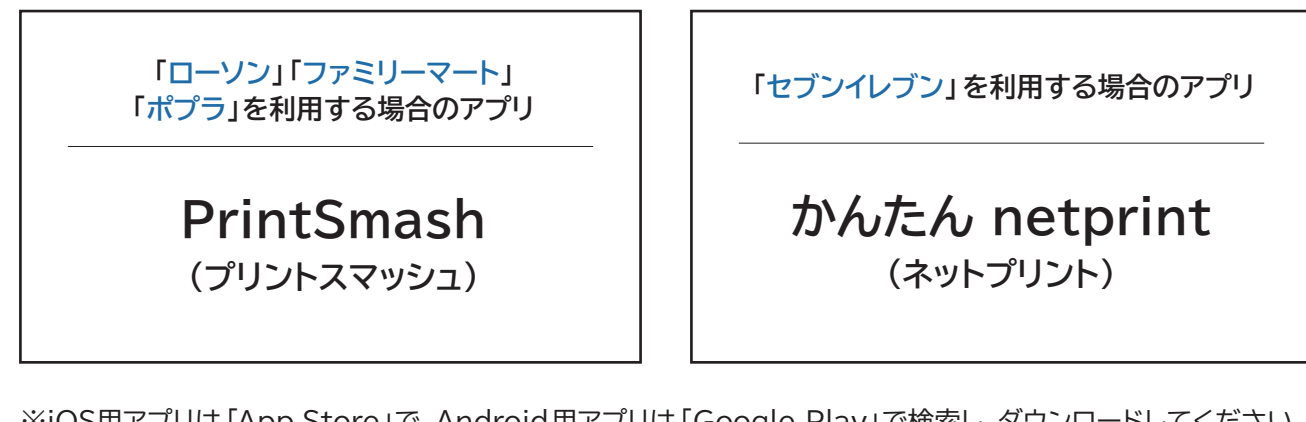

※iOS用アプリは「App Store」で、Android用アプリは「Google Play」で検索し、ダウンロードしてください。

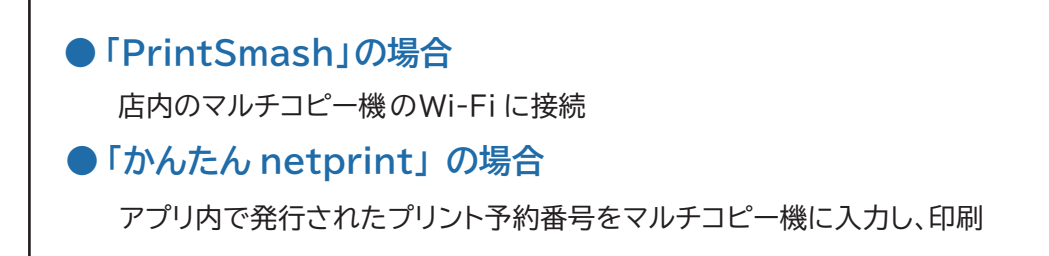

**②本書6ページを参照して、受験票データ(PDF ファイル)を表示します。**

#### ● iPhone の場合 **● Androidの場合** 表示されている「受験票」をタップ (うまく表示できずメールでファイルを送信した場合は、「共有」のアイコンをタップします) 表示された「その他」項目から「(アプリ名)で読み込む」を選択し、印刷。

表示されている「受験票」をタップし、「共有」のアイコンをタップ。アプリを選択し、印刷。

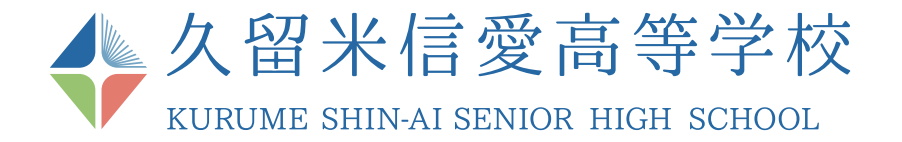

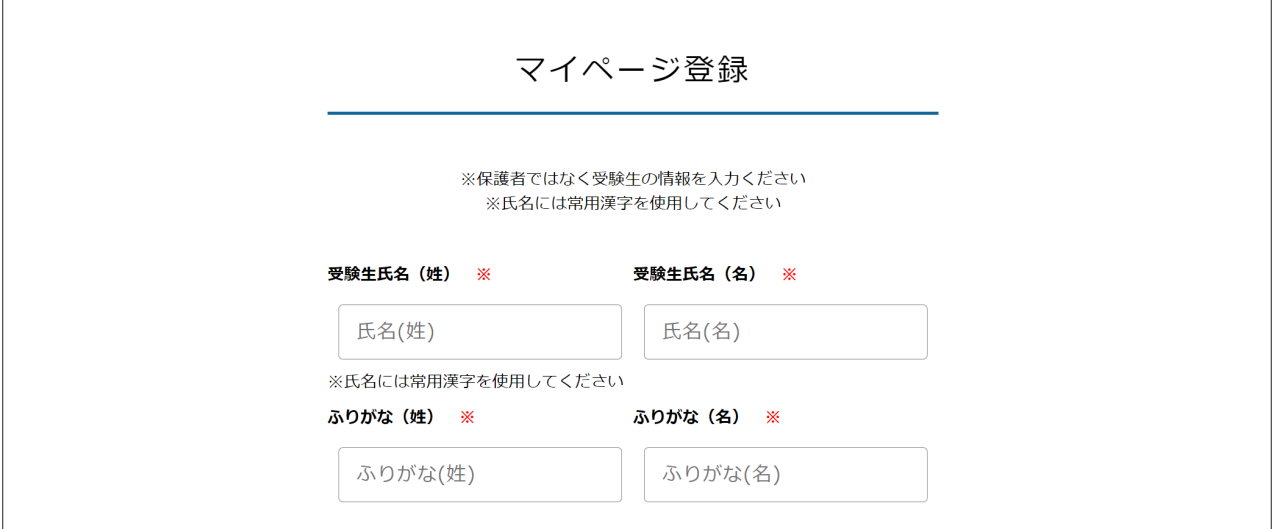

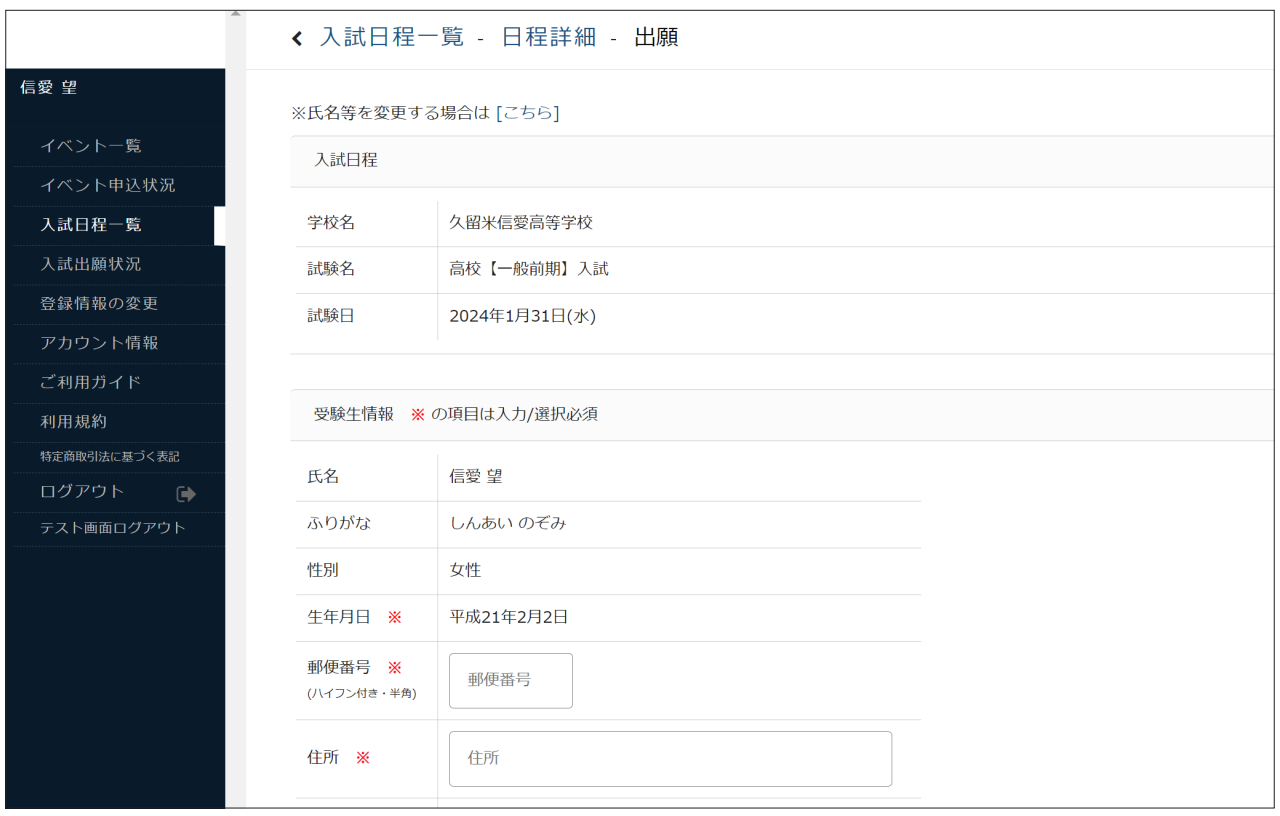

#### **※外字は使用できません。**

**『 WEB出願の手引き』の詳細は、久留米信愛中学校・高等学校のホームページ<入学案内>に掲載して おりますので、ご覧ください。**

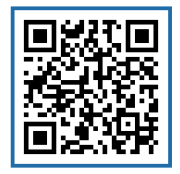

**URL:https://www.kurume-shinai.ac.jp/j-h/admission/ 久留米信愛中学校・高等学校ホームページ<入学案内>**